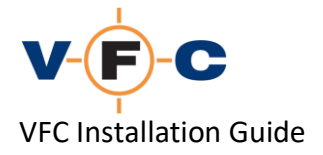

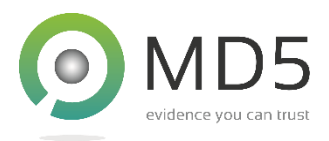

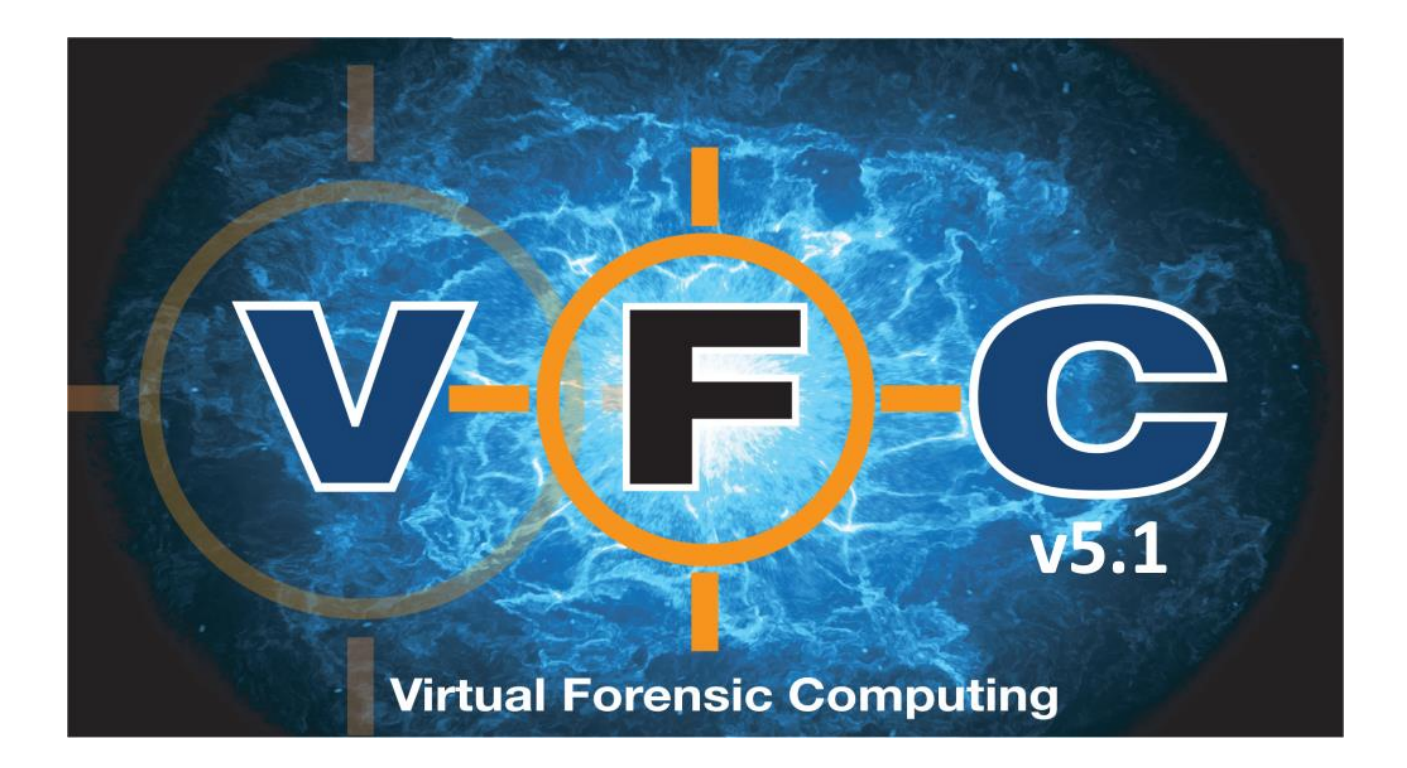

# **VFC Installation Guide v5.1**

**VFC is a registered trademark of MD5 Ltd**

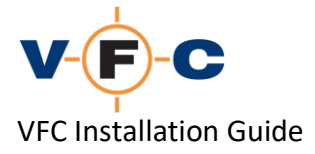

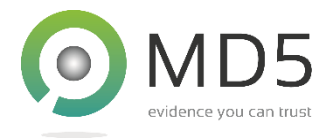

# **Acknowledgements**

All rights reserved.

The information in this document is furnished for informational use only, is subject to change without notice, and should not be construed as a commitment by MD5 Ltd.

MD5 Ltd assumes no responsibility or liability for any errors or inaccuracies that may appear in this document.

The software described in this document is provided under license on a subscription basis and may only be used or copied in accordance with the terms of such license. VFC will cease to function once the subscription period expires.

VFC<sup>®</sup> and the  $V$  $F$  $C$  logo are registered trademarks of MD5 Ltd.

VMware® is a trademark of VMware, Inc. and may be registered in certain jurisdictions.

Microsoft® and Microsoft® Windows® are trademarks of Microsoft Corporation that may be registered in certain jurisdictions.

All other products or name brands are trademarks of their respective holders and are acknowledged.

# **Contact Details**

Address: MD5 Ltd, PO Box 96, Normanton, West Yorkshire, WF6 1WY, United Kingdom Phone: +44 (0) 1924 220 999 Sales: [sales@md5.uk.com](mailto:sales@md5.uk.com) Support: [vfc.uk.com/support](mailto:support@md5.uk.com)

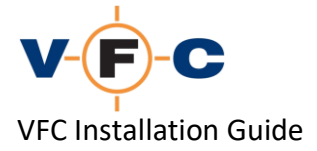

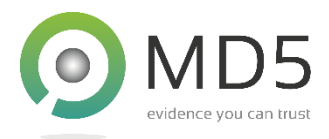

# **Table of Contents**

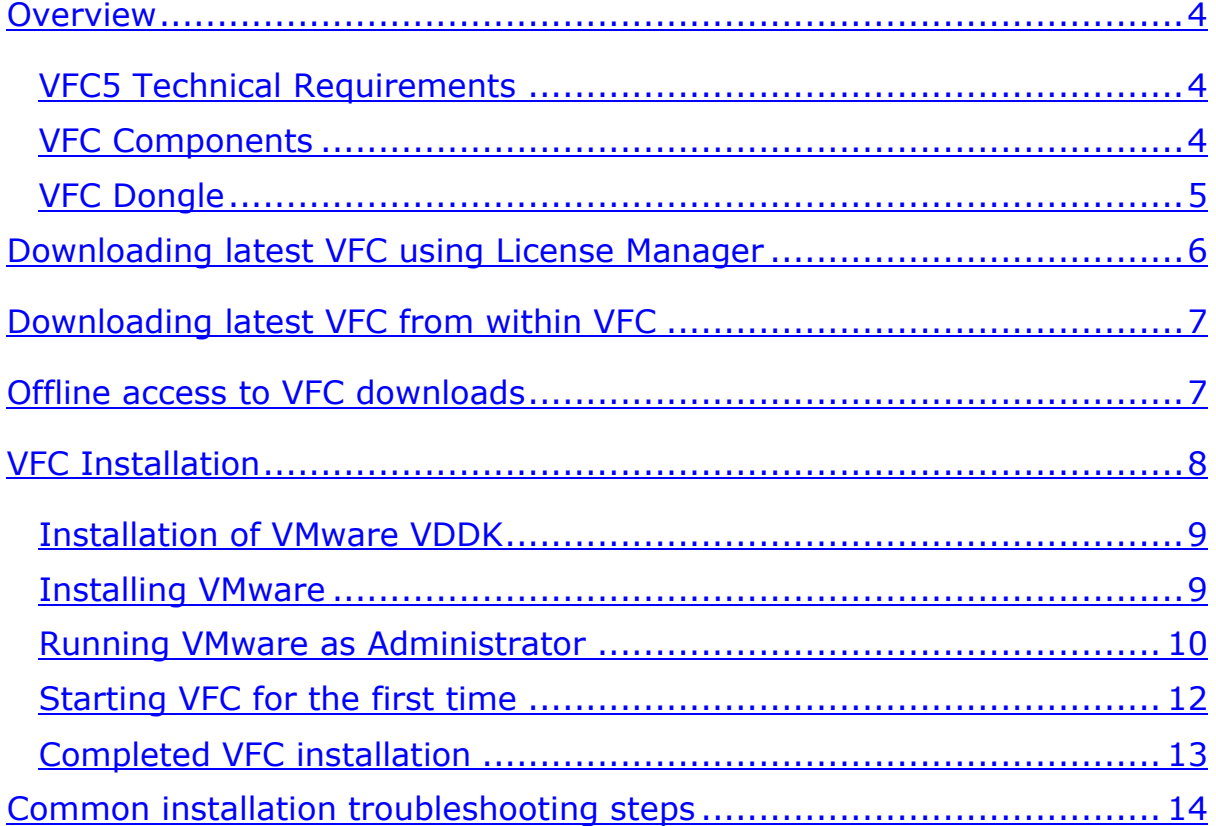

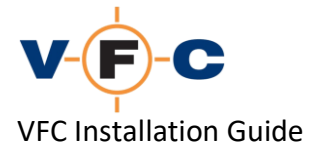

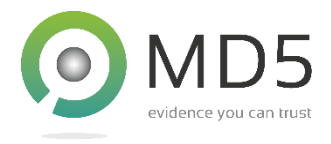

# <span id="page-3-0"></span>**Overview**

Welcome to the VFC Installation Guide. This document describes the technical requirements of VFC and how to install the software. Please see the separate VFC User Guide for operating instructions and the FAQ for answers to common questions and troubleshooting suggestions.

## <span id="page-3-1"></span>**VFC5 Technical Requirements**

VFC has the following technical requirements:

- PC running Microsoft Windows 7 SP1 or later \*
- 1024x768 display or better
- Minimum 100MB free space (more will be required for virtual machines)
- VMware Workstation/Player v12 or later
- Hardware meeting VMware minimum requirements:
- 64-bit x86 Intel or AMD Processor from 2011 or later
- 1.3GHz or faster core speed
- 2GB RAM minimum/4GB RAM recommended
- Admin permissions to install VFC and mount/unmount images
- VFC Mount software (provided) or appropriate third-party mount tool
- USB port (for dongle)

\* It may also possible to run VFC on other UEFI based operating systems with an appropriate Microsoft Windows virtualisation/compatibility tool. We understand that this may work well but are unable to formally support this at this time

## <span id="page-3-2"></span>**VFC Components**

VFC is distributed as a ZIP file. This contains VFC documentation in PDF format and software installers for both 32-bit and 64-bit VFC. We recommend using the 64-bit version wherever possible. The latest version of VFC can always be downloaded at: [vfc.uk.com/downloads](https://www.vfc.uk.com/downloads)

The software distribution includes the following components:

- VFC application
- VFC License Manager \*
- VFC Mount Tool \*
- VMWare v5.1.4 VDDK component
- PWB5 password bypass definition file
- Dongle driver installer (green dongle only)
- PDF documentation

\* These tools are installed automatically alongside VFC. They may be accessed via the Start Menu or found in the application folder

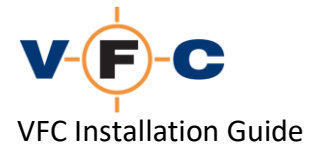

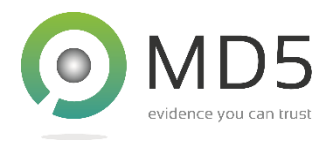

# <span id="page-4-0"></span>**VFC Dongle**

VFC requires a USB software dongle to function. Please note that an active dongle is also required to access most VFC downloads and software updates. The current VFC dongle is either white or blue and does not require any drivers to function. To install the dongle, simply connect it to a USB port and allow Windows to detect the new hardware.

The older VFC dongle is green. If you have a green dongle, please see the PDF file supplied with VFC for dongle installation instructions.

Please ensure your dongle is installed correctly before attempting to use VFC.

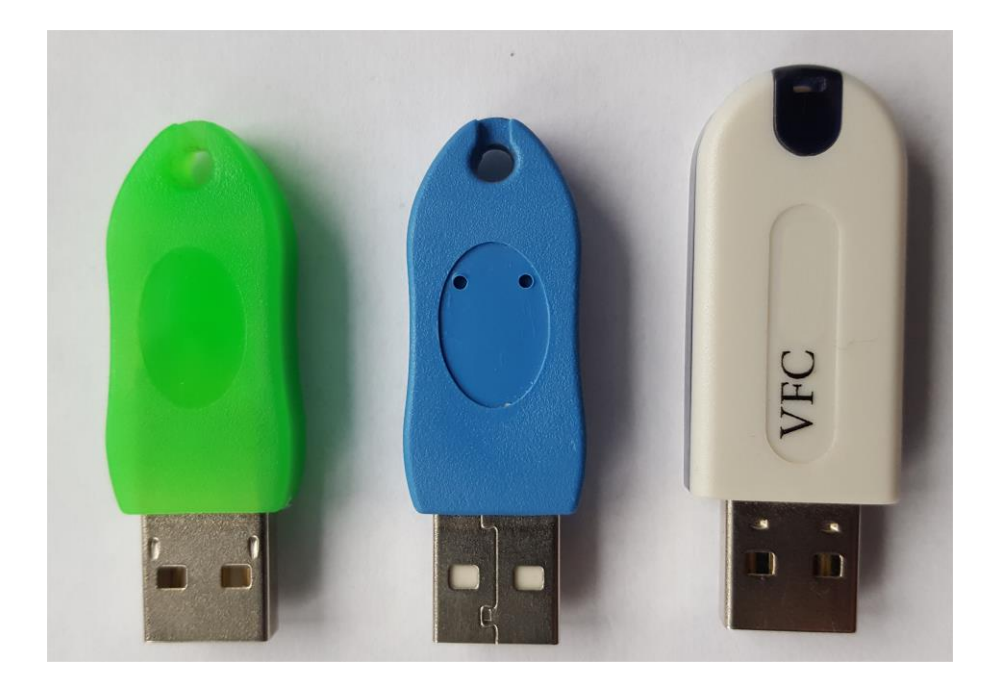

*TIP: To download the latest VFC release, you must have either a valid VFC dongle or an offline download link from our support team.* 

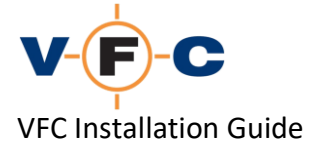

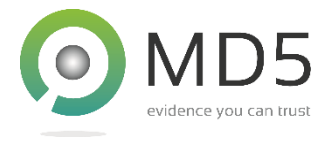

# <span id="page-5-0"></span>**Downloading latest VFC using License Manager**

If VFC is not already installed, you can access downloaded it using VFC License Manager. This tool is installed alongside VFC and is also available as a public download from the website. To use VFC License Manager proceed as follows:

- 1. Open the VFC download page in your browser:<https://vfc.uk.com/downloads>
- 2. Scroll to the bottom
- 3. Select **VFC License Manager** and download it

## **Available Downloads**

Please select from the following downloads. If you cannot find the download you require, please follow the instructions above:

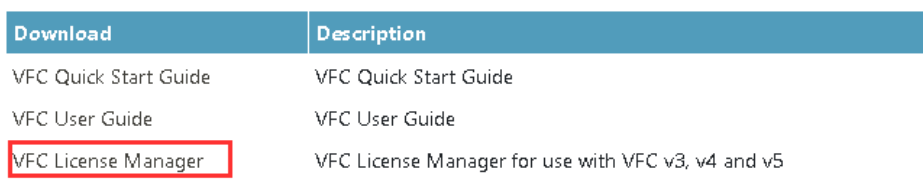

- 4. Ensure your dongle is connected
- 5. Start **VFC License Manager**
- 6. Click **Query Dongle** and allow your dongle to be detected (if this fails, see FAQ)

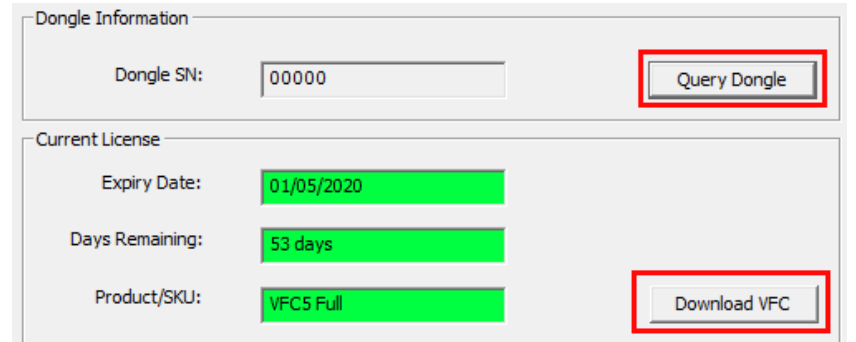

- 7. Click **Download VFC**
- 8. Scroll to the bottom of the page and click the desired software download

*TIP: If the Product/SKU field displays "[Legacy]", please update your license first. Please see the below for instructions.*

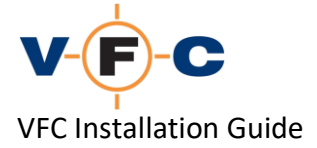

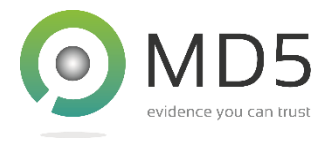

# <span id="page-6-0"></span>**Downloading latest VFC from within VFC**

VFC can also be used to directly download the latest VFC release and updates. If VFC is already installed, please following the instructions below to access the VFC downloads:

- 1. Ensure your dongle is connected
- 2. Start **VFC**
- 3. Click the **About** Tab
- 4. Click **Download VFC**

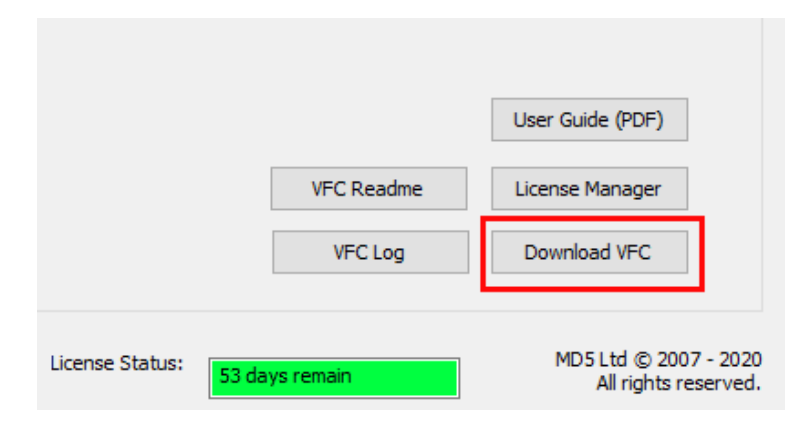

5. Scroll to the bottom of the page and select the desired download

## **Available Downloads**

Please select from the following downloads. If you cannot find the download you require, please follow the instructions above:

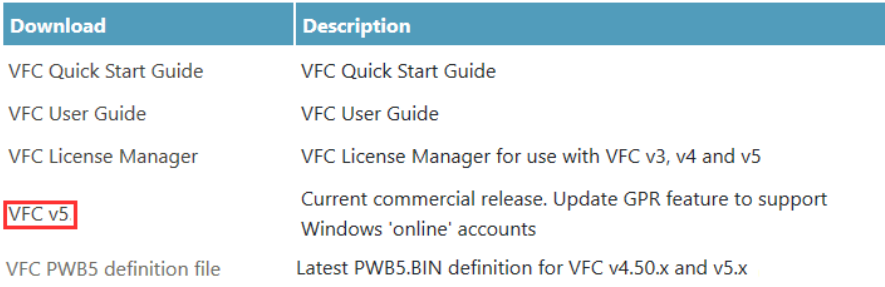

# <span id="page-6-1"></span>**Offline access to VFC downloads**

In some cases, it may not be possible to download VFC from the computer that has the VFC dongle connected. In this case, please contact VFC Technical support for a time-limited offline download link.

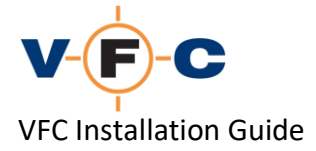

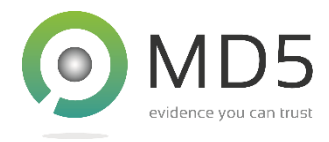

# <span id="page-7-0"></span>**VFC Installation**

Please follow the instructions below to install VFC:

- 1. Confirm your VFC dongle is connected
- 2. Extract the VFC ZIP file:

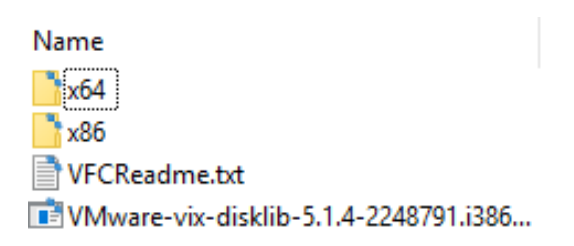

3. Open either the x86 (32-bit) or the x64 (64-bit folder).

TIP: Both 32-bit and 64-bit versions of VFC have identical features. The 32-bit version is provided for environments that do not yet support 64-bit software. We recommend using the 64-bit version of VFC wherever possible.

4. Locate the **VFC5 Setup v5.x.x.xxxx.msi** file and double click on it:

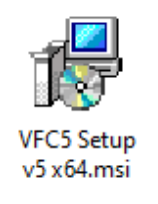

5. When prompted, click **Next**:

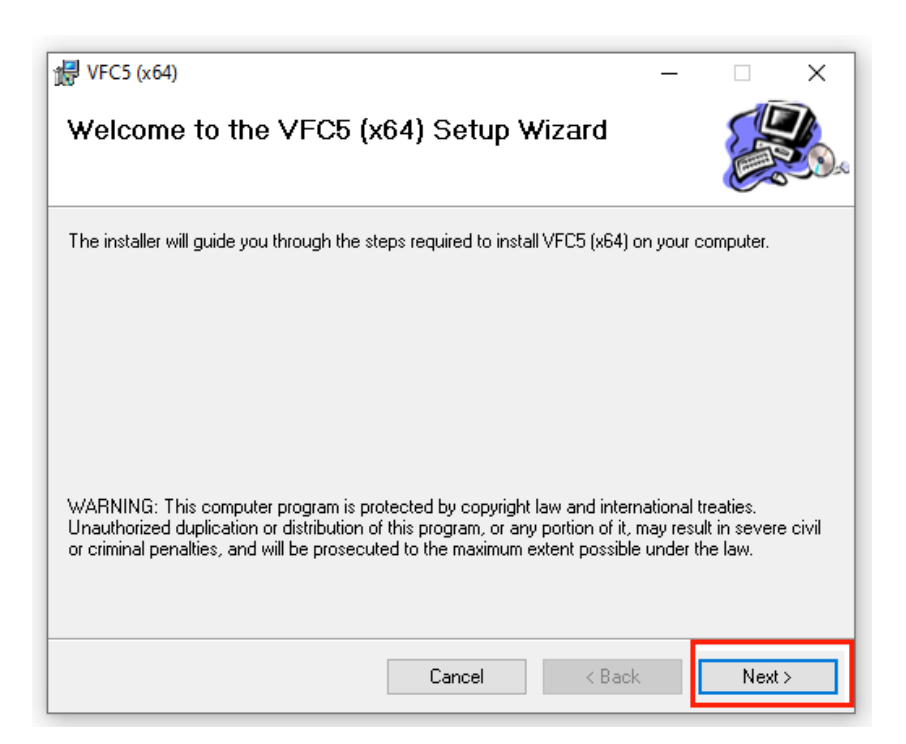

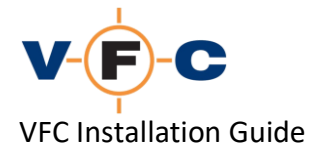

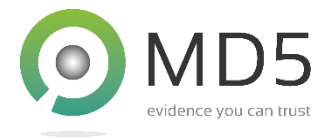

- 6. Read the applicable VFC License Agreement (several versions are provided depending on your customer type and location), click **I Agree** and then **Next** again.
- 7. Select an installation folder. The defaults are:

32-bit VFC on 32-bit system: C:\Program Files\MD5 Ltd\VFC5 32-bit VFC on 64-bit system: C:\Program Files (x86)\MD5 Ltd\VFC5 64-bit VFC on 64-bit system: C:\Program Files \MD5 Ltd\VFC5

- 8. Click **Next** again
- 9. Follow the on-screen prompts to complete the installation

## <span id="page-8-0"></span>**Installation of VMware VDDK**

VFC is designed to be used with the VMware Workstation/Player virtualisation products. It requires a component called the VMWare VDDK to function. VFC is currently supplied with v5.1.4 of the VDDK. This is located in the VFC ZIP file. To install the VDDK, please proceed as follows:

- 1. Navigate to the folder containing the VFC installation components
- 2. Locate the **VMWare-vix-disklib-xxxxx** file and double click on it:

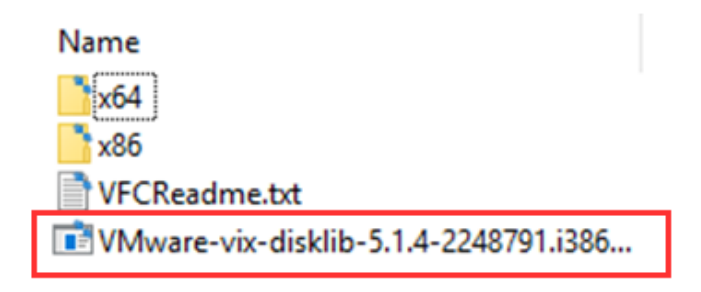

3. Follow the on-screen prompts to install the software with default settings

#### <span id="page-8-1"></span>**Installing VMware**

Please see the VMware documentation for instructions on how to install VMware Workstation/Player. For maximum compatibility with VFC, we recommend installing VMware using the default settings.

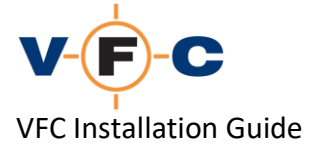

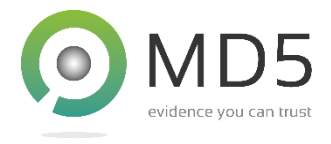

#### <span id="page-9-0"></span>**Running VMware as Administrator**

VFC requires forensic image files to be "mounted" as an emulated physical disk. This scenario requires that VMware operate with elevated (or "administrator" privileges). This allows VMware to access the emulated physical disk used by VFC.

To run VMware with administrator privileges, please proceed as follows:

- 1. Locate the VMware application shortcut
- 2. Right click on it and select **Properties**
- 3. On Windows 10, click **Advanced**, select **Run as administrator** and then **OK**

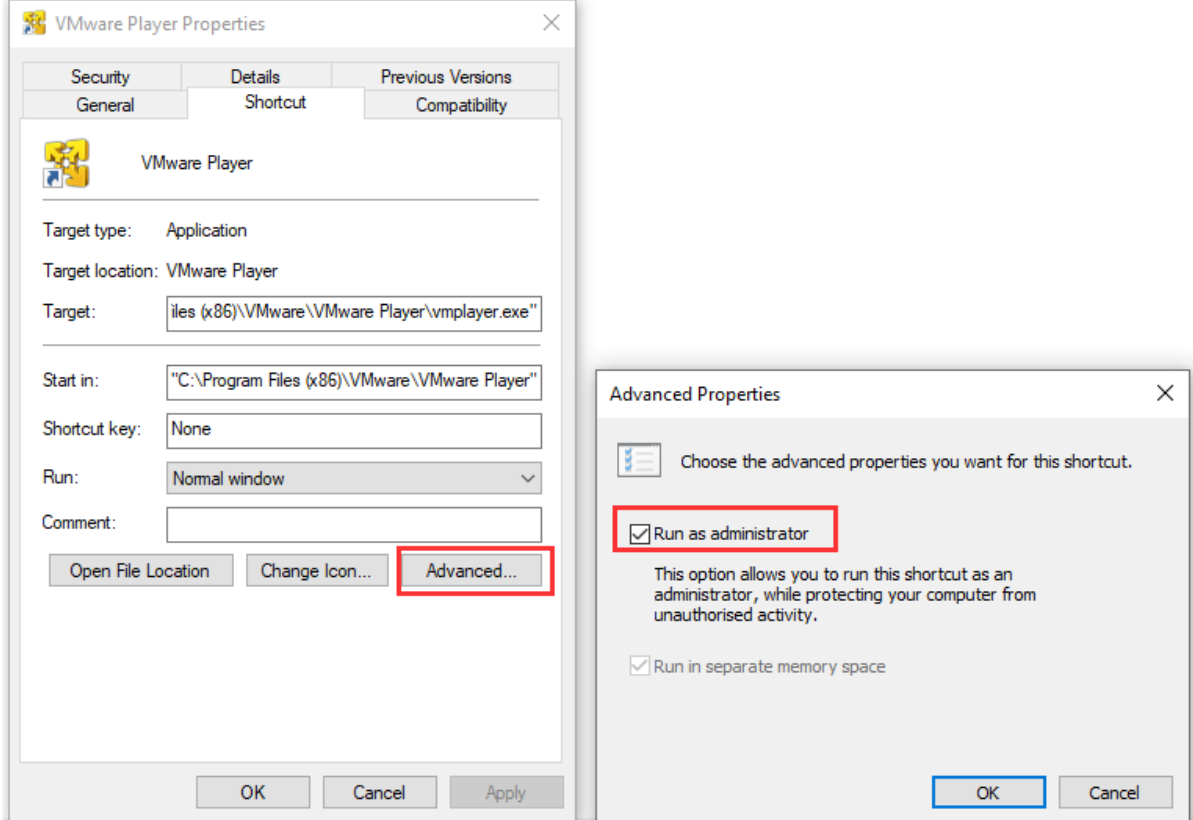

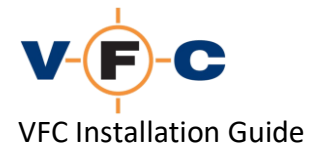

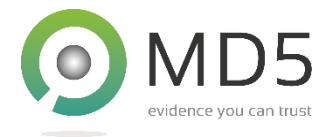

4. On older systems, click **Compatibility**, select **Run as administrator** and then **OK**

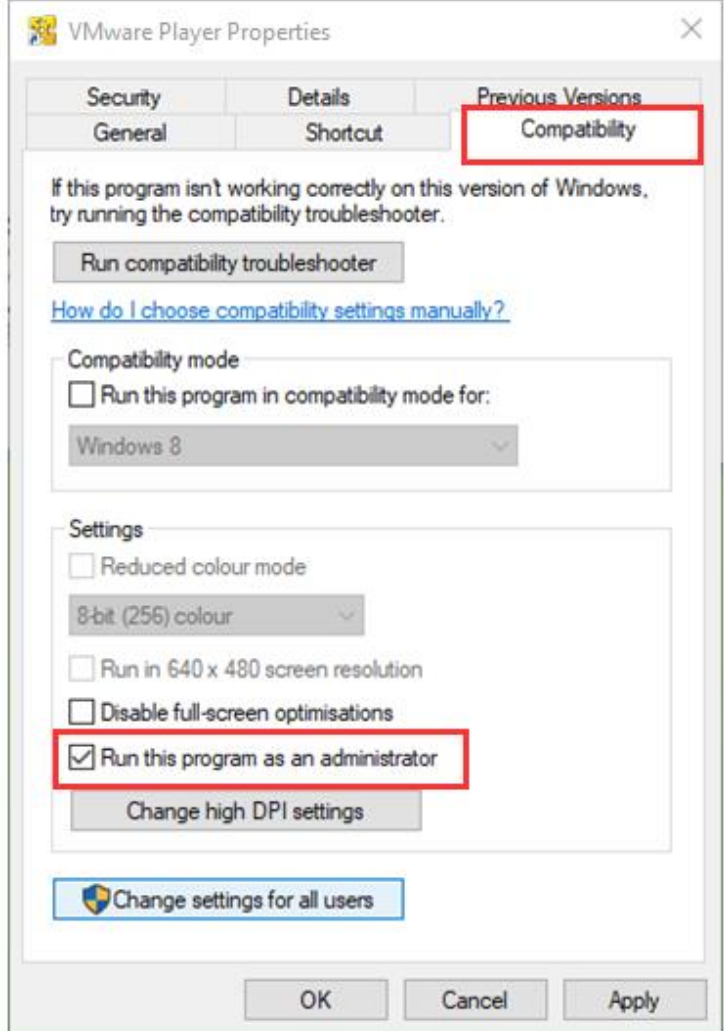

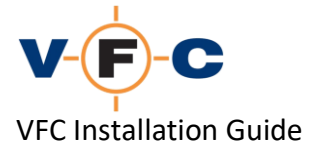

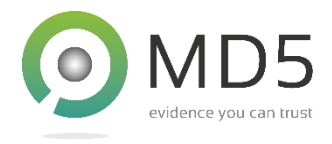

# <span id="page-11-0"></span>**Starting VFC for the first time**

On start-up, VFC checks that a current license (dongle) is present and that the environment is compatible with VFC. Depending on your system configuration, several prompts may be displayed:

1. 64-bit systems may display a prompt to install the 64-bit version of the VMWare VDDK component:

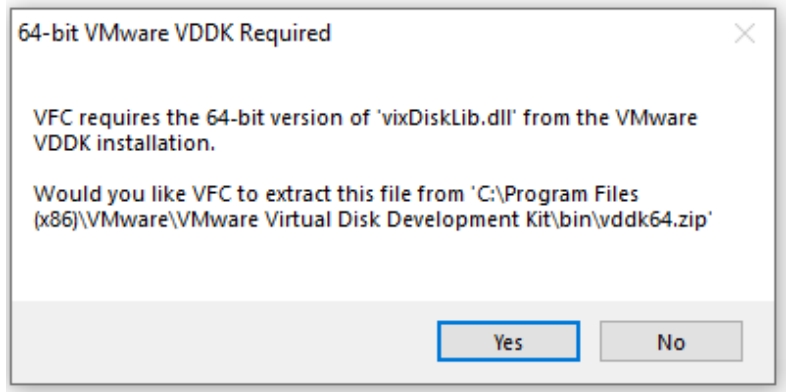

In this case, please click **Yes** to permit VFC to automatically extract and install the required component from the existing VMware VDDK installation.

2. On start-up, VFC will prompt you with the following warning dialog. This is required to ensure that the user is authorised to use VFC and is aware of their responsibility regarding third-party software licenses. Please tick the box to avoid the dialog being displayed again until the next VFC update:

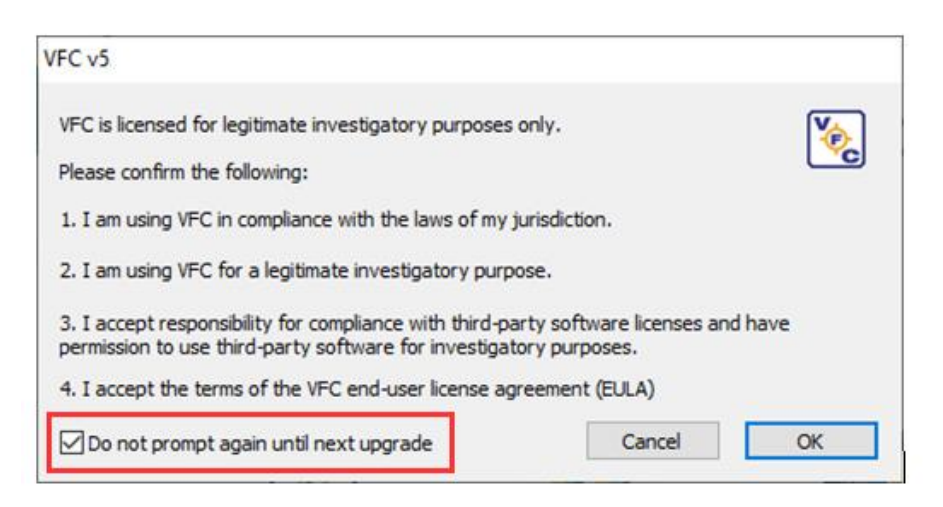

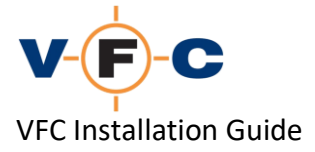

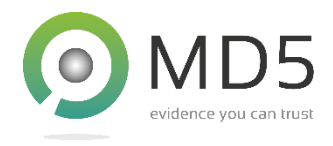

# <span id="page-12-0"></span>**Completed VFC installation**

Following the above steps, VFC should load normally. The VFC user interface has several tabs along the top and shows the current license status at the bottom. Please see the **VFC User Guide** for detailed instructions on how to use VFC:

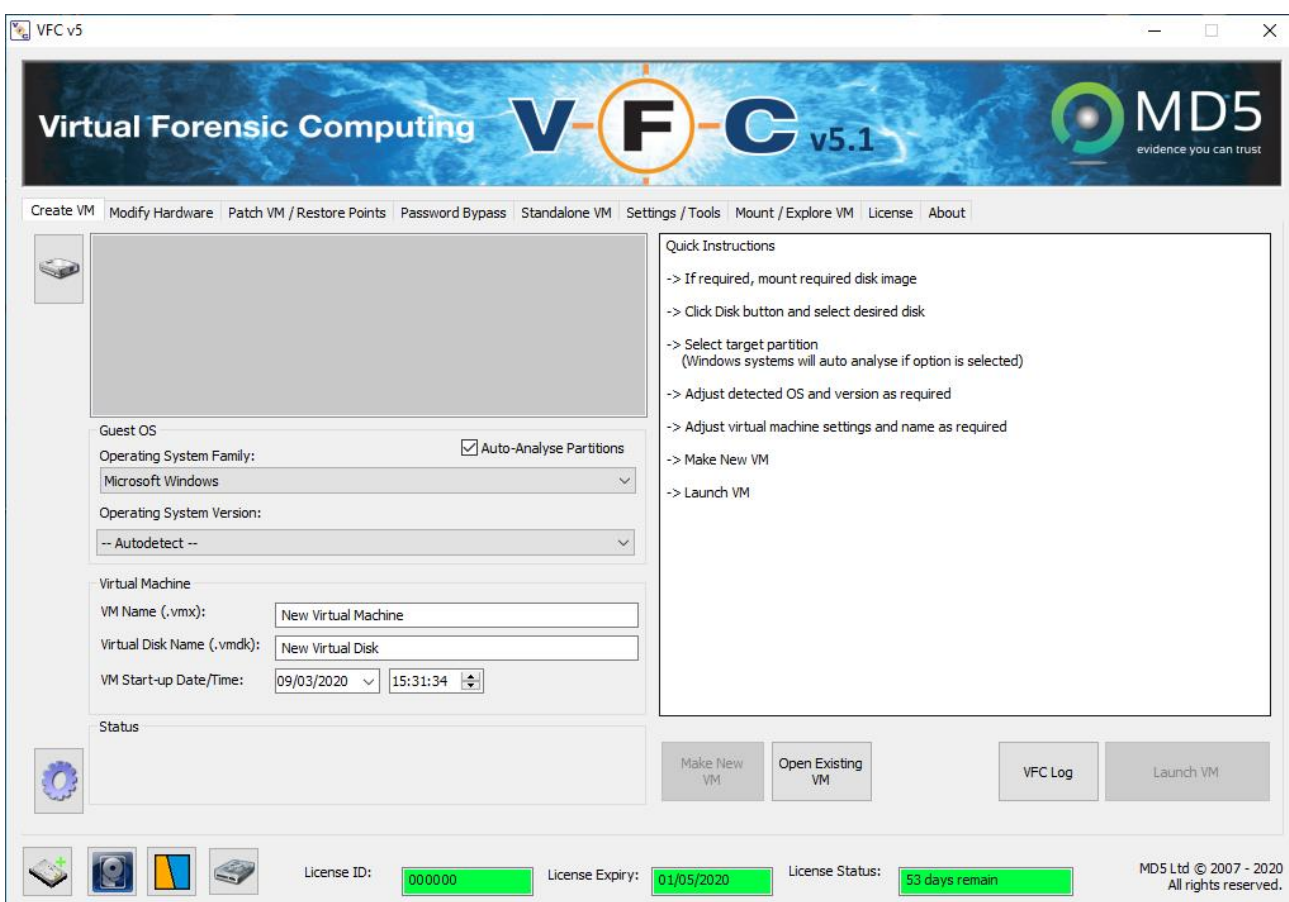

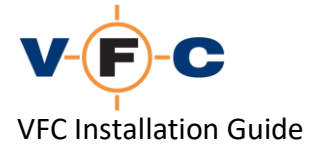

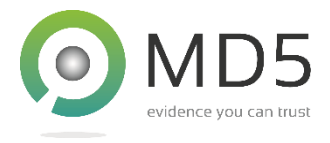

# <span id="page-13-0"></span>**Common installation troubleshooting steps**

VFC has been designed to be compatible with a wide variety of system configurations and third-party image "mount" tools. Please find below some suggested troubleshooting steps for common installation problems:

#### 1. "**Could not find VMWare installation"**

VFC requires VMware Workstation/Player v12 or later to function. If one of these products is not installed, the following message will be displayed on start-up. To resolve the problem, please install a supported VMware product:

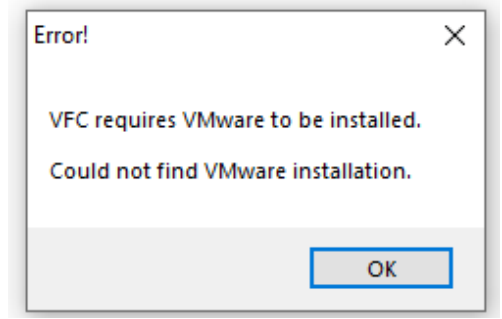

#### **2. Unable to validate VFC v5 license**

VFC requires a current license (dongle) to function. If the dongle is not connected or is not functioning, VFC will report "Unable to validate VFC v5 license". Please check the dongle driver is installed (green dongle only) and then use VFC License Manager to troubleshoot this. This is described in the VFC FAQ.

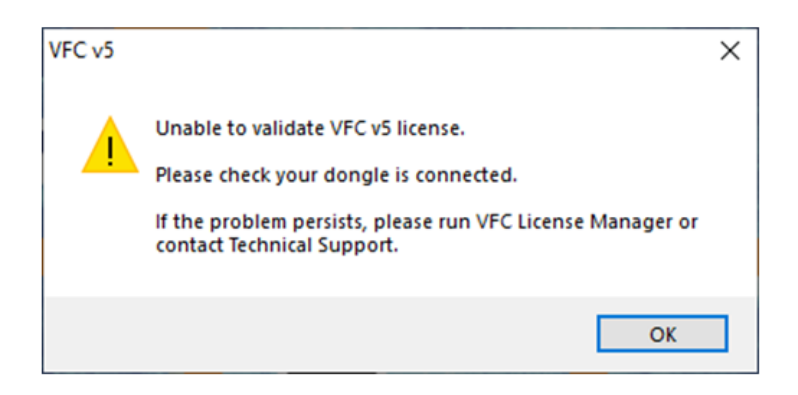

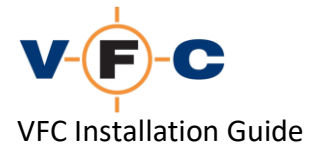

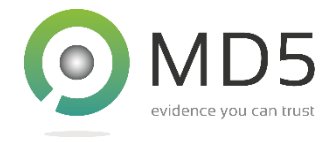

#### **3. "License system reports no license available?"**

The message "License system reports no license available" typically indicates that no VFC v5 license has been assigned to your dongle. Please contact Technical Support to resolve this:

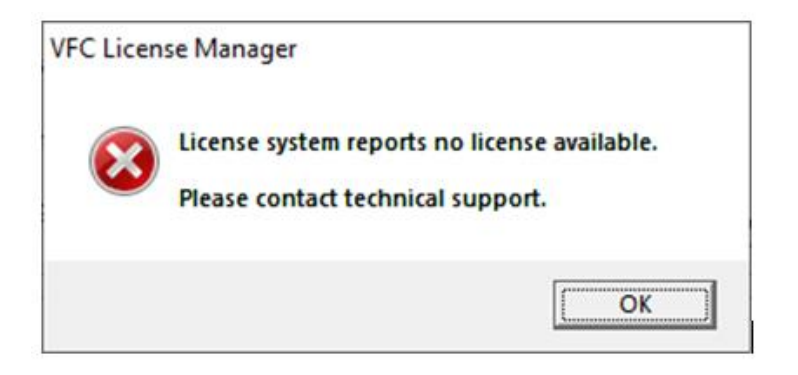

#### **4. "Unable to load VMware VDDK library"**

VFC is designed to be used with the VMware Workstation/Player virtualisation products. It requires a component called the VMWare VDDK to function. If this component is missing, the following error is displayed. Please see instructions above for how to install the VDDK component.

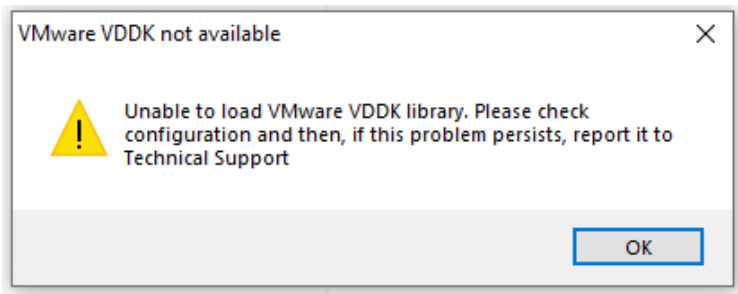

#### **5. "Unable to start: VMware unsupported":**

The message "Unable to start: VMWare is unsupported" indicates that VMware is either not installed or is before VMware v12. To resolve this problem, please update your VMware installation:

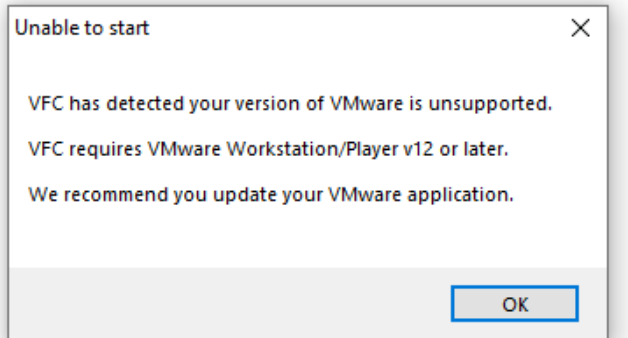